## APPROVING NEW USERS AS A FIRM ADMINISTRATOR

If, when creating your firm administrator account (see separate user guide for step-bystep instructions for creating this account) you leave box beside the "Require administrator approval of new user registration" text checked, you will have to manually approve users when they join your firm before they can access their accounts and submit filings under the firm name.

1. Click the orange "Actions" button. A drop down menu will appear. From this, select and click "Firm Users"

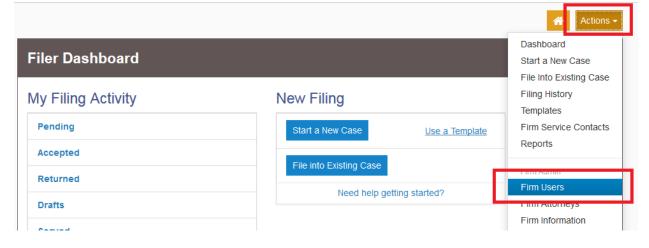

2. Check the "Firm Status" column under the list of Firm Users.

| Firm Users |               |                  |              |              |                   |                  |
|------------|---------------|------------------|--------------|--------------|-------------------|------------------|
| First Name | Last Name     | Email            | Firm Status  | Email Status | Roles             |                  |
| Joe        | Attorney      | joe.attorney.fir | Approved     | Active       | Filer, Firm Admin | *                |
| Jane       | Attorney      | jane.p.attorney  | Not Approved | Active       | Filer             | Actions 🔻 🖕      |
| ia a 1     | ▶ ▶ 10 v iten | ns per page      |              |              |                   | 1 - 2 of 2 items |

Should a user need to be approved, the entry under their name will be "Not Approved" under the "Firm Status" Column

| Firm Use   | rs                  |                  |              |              |                   |                                       |
|------------|---------------------|------------------|--------------|--------------|-------------------|---------------------------------------|
| First Name | Last Name           | Email            | Firm Status  | Email Status | Roles             |                                       |
| Joe        | Attorney            | joe.attorney.fir | Approved     | Active       | Filer, Firm Admin | · · · · · · · · · · · · · · · · · · · |
| Jane       | Attorney            | jane.p.attorney  | Not Approved | Active       | Filer             | Actions 🔻                             |
| 4 ∢ 1      | ▶ ▶ 10 <b>▼</b> ite | ms per page      | $\bigcirc$   |              |                   | 1 - 2 of 2 items                      |

## Massachusetts Appeals Court Guide to Electronic Filing Procedure

3. Click the "Actions" drop down next to a user that needs to be approved:

| First Name                                                                                         | Last Name     | Email            | Firm Status  | Email Status | Roles             |                                |
|----------------------------------------------------------------------------------------------------|---------------|------------------|--------------|--------------|-------------------|--------------------------------|
| Joe                                                                                                | Attorney      | joe.attorney.fir | Approved     | Active       | Filer, Firm Admin | *                              |
| Jane                                                                                               | Attorney      | jane.p.attorney  | Not Approved | Active       | Filer             | Actions 🔻 🖕                    |
| 4                                                                                                  | • ► 10 • item | ns per page      |              |              |                   | 1 Actions<br>Remove Firm Use   |
| Join My Firm: https://massachusetts-stage.tylerhost.net/OfsWeb/UserModule/Registration?firm=bc5055 |               |                  |              |              |                   | Approve User<br>Reset Password |

To approve the user, click "Approve User." To reject the user, click "Remove Firm User."

4. When approved, the user will then appear as "Approved" in the "Firm Status" column:

| Firm Use      | rs                  |                       |                   |                     |                   |                  |
|---------------|---------------------|-----------------------|-------------------|---------------------|-------------------|------------------|
| First Name    | Last Name           | Email                 | Firm Status       | Email Status        | Roles             |                  |
| Joe           | Attorney            | joe.attorney.fir      | Approved          | Active              | Filer, Firm Admin | *                |
| Jane          | Attorney            | jane.p.attorney       | Approved          | Active              | Filer             | Actions 🔻 🖕      |
| H 4 1         | ► ► 10 v iter       | ns per page           |                   |                     |                   | 1 - 2 of 2 items |
| Join My Firm: | https://massachuset | ts-stage.tylerhost.ne | et/OfsWeb/UserMod | ule/Registration?fi | rm=bc5055         |                  |

Should you encounter any problems approving a firm user and you are sure you have followed the previous steps correctly, please call Tyler Support at 1.800.297.5377

<u>Please do not call the Clerk's Office with technical support related questions.</u>